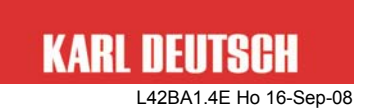

# **Instruction Manual for the Coating Thickness Gauge LEPTOSKOP 2042**

Rev. 1.4

This manual is part of the delivery of the LEPTOSKOP 2042 with serial number:

© Copyright by KARL DEUTSCH Prüf- und Messgerätebau GmbH + Co KG Otto-Hausmann-Ring 101 42115 Wuppertal

Author: ho

All rights, incl. translation, reserved.

No part of the documentation may reproduced, processed by electronic systems, duplicated or distributed, neither by print, copy, micro fiche or in any other manner, without the prior permission of KARL DEUTSCH Prüf- und Messgerätebau GmbH + Co KG.

Subject to change without notice.

#### **Contents Page**

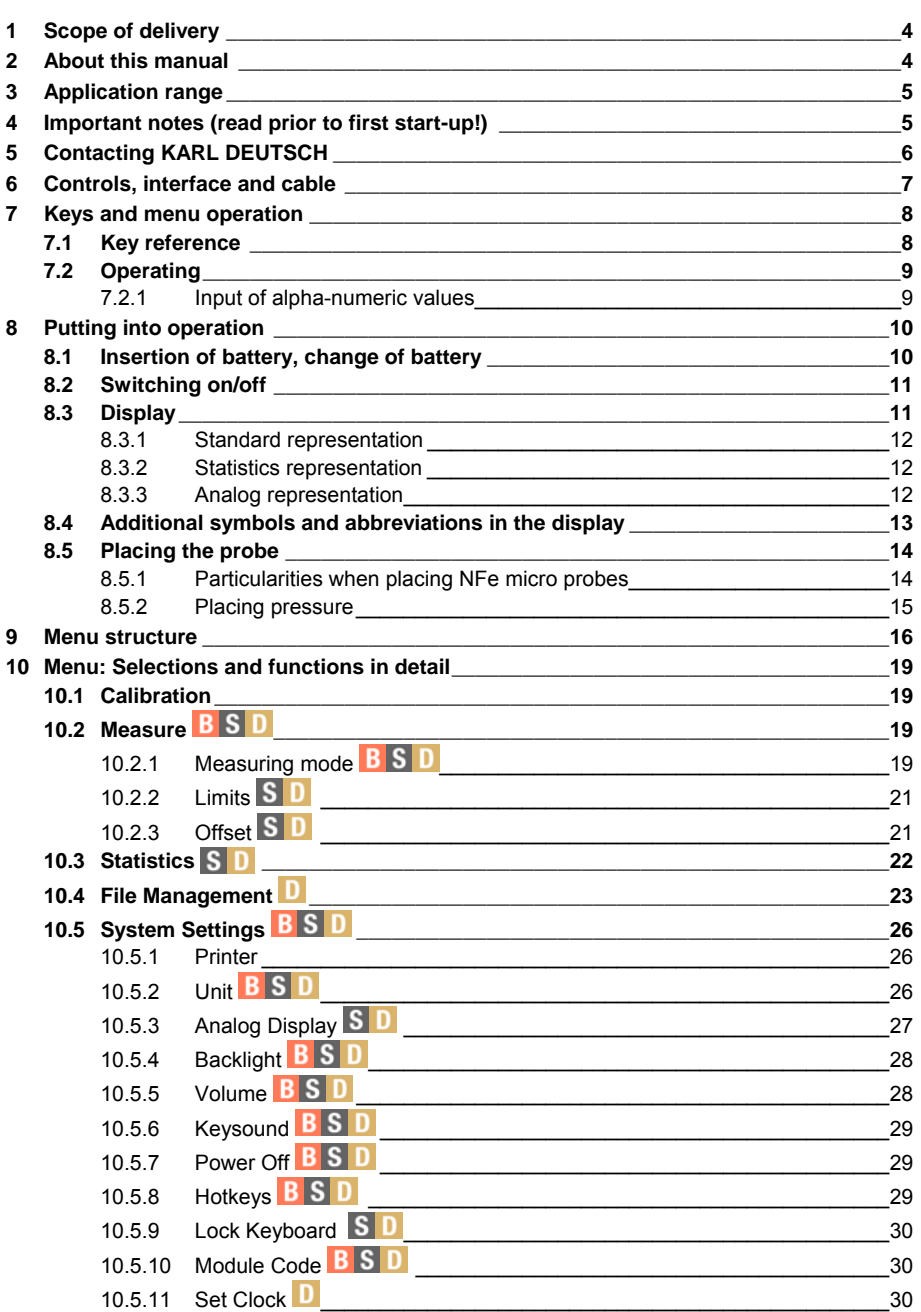

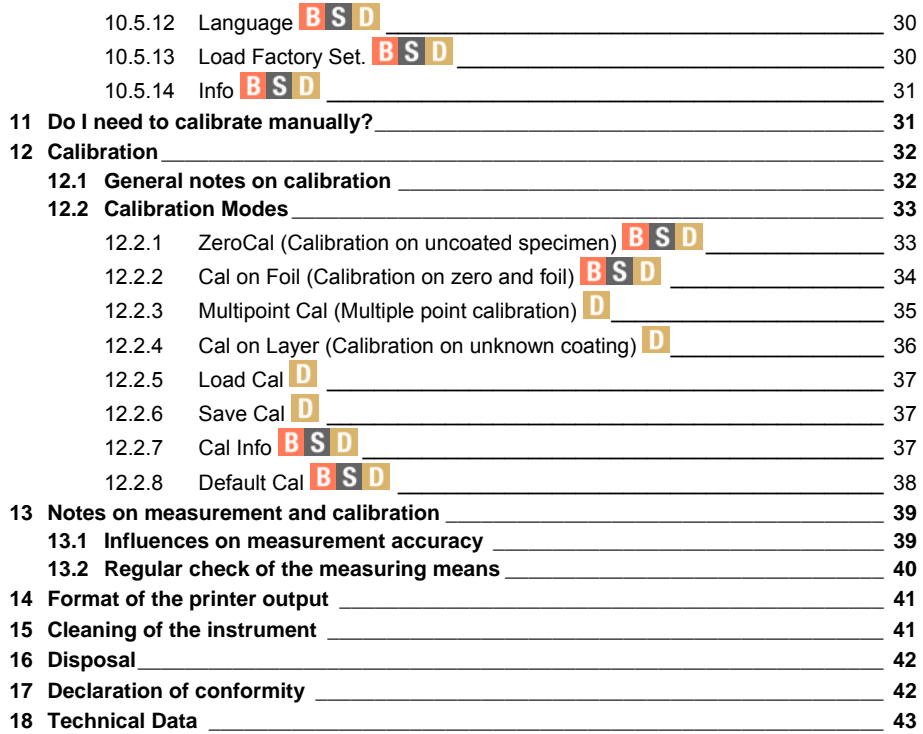

#### <span id="page-3-0"></span>**1 Scope of delivery**

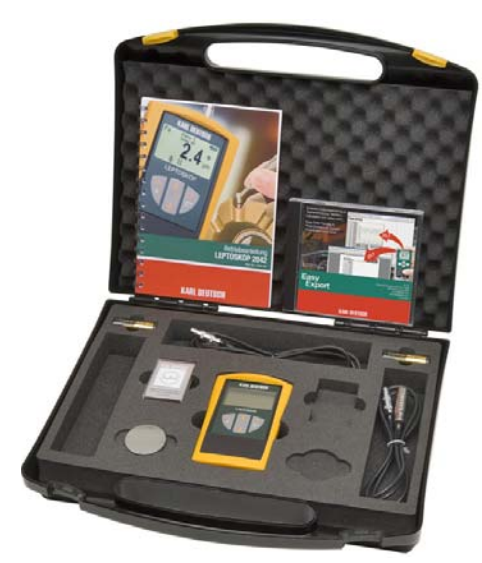

*Fig. 1: The LEPTOSKOP 2042 in the carrying case (equipment example)* 

- LEPTOSKOP 2042 in protective holster
- 2 batteries, size AA
- instruction manual
- quality test certificate
- carrying case

in addition, optionally\*:

- sets of calibration foils
- y test block Fe test block NFe
- probes
- PC software "EasyExport"
- y PC software "EchoStat 2002"
- $\bullet$
- \* depending on scope of order

## **2 About this manual**

The LEPTOSKOP 2042 is available in several upgrade levels and can be enhanced via an unlock code whenever you want. This manual deals with all upgrade levels. Descriptions which possibly are true only for individual upgrade levels are designated as follows:

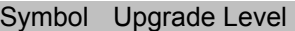

- Basic unit **B**
- Module "Statistics"  $\mathbf{s}$
- Module "Statistics & Data Memory" **D**

# <span id="page-4-0"></span>**3 Application range**

- With NFe probes the gauge is used to measure the thickness of electrically non-conductive coatings on non-magnetic electrically conductive substrates (e.g. aluminium, brass, copper) by means of the eddy current method (DIN EN ISO 2360).
- With Fe probes the gauge is used to measure the thickness of nonmagnetic coatings on magnetic substrate (e.g. iron, steel) according to the magnetic-inductive principle (DIN EN ISO 2178).

## <span id="page-4-1"></span>**4 Important notes (read prior to first start-up!)**

- The gauge must not be used in explosive environment. Follow your respective safety rules.
- Don't switch the instrument on or execute measurement while it is exposed to electromagnetic **interference fields**!

Keep the measurement set-up (instrument, cable, test block etc.) away from sources of magnetic fields (neon light, transformers, mains units, electric motors etc.)!

This will avoid influences on the measurement result by external magnetic fields and magnetization of parts under test.

- If interference fields have been detected...
	- $\ldots$  the display will show the symbol  $\mathcal{H}$
	- … measurement is not possible (the last measured value will remain on the display)
	- … an acoustic error signal is generated.
- Ensure that the substrate is free of magnetic remanence to a large extent.
- Use test blocks only to check the proper function of the instrument. If a special measurement calibration is required (see section [12\)](#page-31-1) you need to use the actual substrate for calibration.
- With soft layers even a slight contact pressure may deform the surface and falsify the measuring result. In this case try to place the probe without spring force. Or select a compensating offset value (see section [10.2.3\)](#page-20-1) if either the upgrade level "Statistics"  $S$  or "Statistics & Data Memory" **D** is installed.
- The LEPTOSKOP 2042 is equipped with a monitoring unit for the battery capacity which will switch the gauge off if a non-sufficient voltage supply is detected. Prior to final switch-off caused by an empty battery an alarm sound is generated. Set-up and calibration is memorized.

## <span id="page-5-0"></span>**5 Contacting KARL DEUTSCH**

Monday through Thursday 9.00 am to 12.15 pm / 12.45 pm to 15.30 pm Friday 9.00 am to 12.15 pm Phone (+49 -202) 7192-0 Fax (+49 -202) 714932 E-mail info@karldeutsch.de Internet homepage www.karldeutsch.de Mail can be sent to **KARL DEUTSCH** Prüf- und Messgerätebau GmbH + Co KG P.O. Box 132354 D-42050 Wuppertal Office address KARL DEUTSCH Prüf- und Messgerätebau GmbH + Co KG Otto-Hausmann-Ring 101 D-42115 Wuppertal

## <span id="page-6-1"></span><span id="page-6-0"></span>**6 Controls, interface and cable**

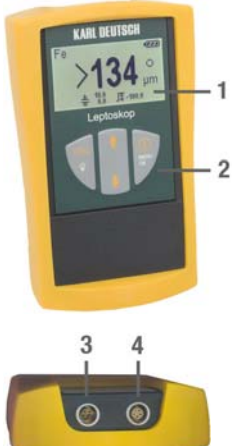

- **1** Display
- **2** Keyboard

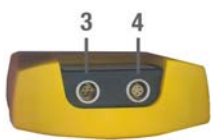

- **3** Data interface for
	- a) Cable 1657.311 to connect to the 9-pin RS232 interface of a PC.
	- b) Cable 1657.312 to connect to the USB interface of a PC.
	- c) If the cable 1657.311 is completed with the adapter 1657.310 you can connect the printer 6010.001.
- **4** Probe connector (marked with a red dot)
	- & *Position the probe plug so both red dots, each on the plug and on the socket, point to the same direction.*

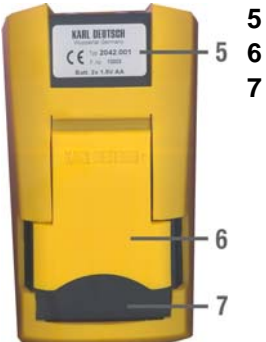

- **5** Type label
- **6** Pop-up stand
- **7** Battery compartment

# <span id="page-7-0"></span>**7 Keys and menu operation**

#### **7.1 Key reference**

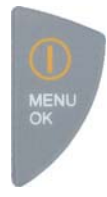

- ON / OFF key
- Confirmation of input or of the indicated value
- Menu call
- Activation of the marked menu item (selected menu topics are shown in inverted characters)
- With input: Moves the cursor to the right.
- & *In the further course of the text this key is represented by <b>WENU*
- & *The tactile feedback of the key is under the symbol* .
- Quitting the current menu item -> move one menu level upward
- With input: Moves the cursor to the left
- In measurement mode: Illumination ON
- & *In the further course of the text this key is repre*sented by **set**.
- & *The tactile feedback of the key is under the characters .*

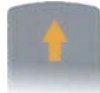

- Move selection bar of the menu upward. Selected menu topics are shown in inverted characters.
- Increment (i.e. increasing the indicated value)

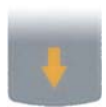

- Move selection bar of the menu downward. Selected menu topics are shown in inverted characters.
- Decrement (i.e. decreasing the indicated value)

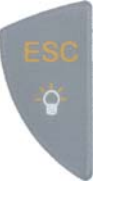

## <span id="page-8-0"></span>**7.2 Operating**

- MENU calls the operating menu.
- Use the arrow keys **the studies of the desired menu item and activate it** by pressing the key  $_{\tiny{\text{K}}\text{W}}^{\text{MENU}}$ . If required the same method is used to branch into additional sub-menus.
- Selections are confirmed by pressing  $_{\text{OK}}^{\text{MENU}}$ . Use  $_{\text{ICV}}$  to quit the menu topic without activation and to return to the next higher menu level (see menu structure in section [9](#page-15-1)).

#### <span id="page-8-1"></span>**7.2.1 Input of alpha-numeric values**

Some selections (e.g. offset, limit, password, time, file name etc.) use alphanumeric inputs.

• **Display**: ESC XXXXX OK , where XXXXX is the current parameter value. -Input-Password ESC 181690 OK *Fig. 2: Input of password (example)*  • **Operating**: Key **WENU:** Used to shift the input cursor to the right Key **Example 1** Used to shift the input cursor to the left Keys **Edget**: Select content of the current input position  $1.9$ 

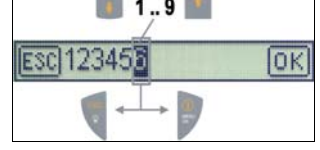

*Fig. 3: Key assignment with numeric input (example value)* 

- **Confirm**: Shift cursor over OK and strike the key **NEW**.
- **Quit**: Shift cursor over **ESC** and strike the key **ESC**

## <span id="page-9-0"></span>**8 Putting into operation**

#### **8.1 Insertion of battery, change of battery**

open:

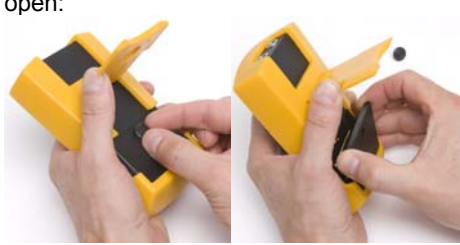

 $(a)$  (b)

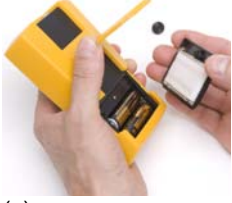

(c)

close:

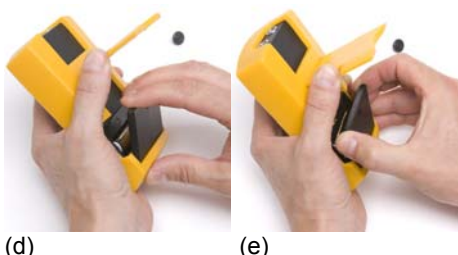

*Fig. 4: Battery compartment on the rear of the instrument* 

- Prior to first putting into operation you need to insert batteries. For this purpose two 1.5 V alkali-manganese cells of size AA (Mignon) are part of the delivery.
	- & *Only change batteries if the gauge is switched off.*
- & *You need not to remove the protective holster when changing the batteries.*
- Use the knurled screw to open the battery compartment on the rear of the instrument (a).
- Remove the cover of the battery compartment (b+c). Now the batteries are freely accessible.
- The graphical symbol in the battery compartment informs on the proper orientation when inserting the batteries.
- Re-assembly is made in reverse order.
	- & *For easy assembly, please ensure that the battery cover is not pressed down (e) before it is inserted into the bottom slot between housing and protective holster (d).*

#### <span id="page-10-0"></span>**8.2 Switching on/off**

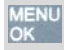

MENU needs to be pressed briefly. Wait for the beep.

#### **SWITCHING ON: SWITCHING OFF:**

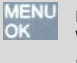

needs to be pressed for approx. 3 s Wait for the beep. The calibration will be memorized.

- $\degree$  When switching the gauge on a start measurement is executed, which expects the probe to be lifted. Thus do not place the probe during *switch-on. Otherwise the error message Lift probe ! will be shown accompanied by three short alarm beeps.*
- & *After first switch-on you may start measurement without prior calibration using the factory setup. Note the information in section [12](#page-31-1).*

#### **8.3 Display**

Depending on the operation mode the readings, evaluations and measurement modes are displayed via various display modes.

In the following the screen contents of the display modes Standard, Statistics and Analog Representation are explained in detail. Information on possible additionally shown symbols and messages can be found in section [8.4.](#page-12-1)

The various display modes become automatically activated and are suitable for the current operation mode. In addition, they can be selected in turn via the arrow keys: Normal -> Statistics -> Analog -> Normal ->Statistics -> ... etc.

## <span id="page-11-0"></span>**8.3.1 Standard representation**

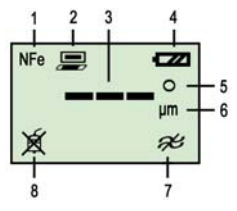

- (1) Probe type
- (2) Symbol, if printer output is active
- (3) Reading (after switch-on and with illegal values
	- 3 horizontal lines are shown at first, in all other cases you will see the current reading)
- (4) Battery capacity
	- $(4 \text{ levels: empty} \quad \Box \Box \Box \Box \Box \Box$   $\Box$
- (5) Measuring indication
	- $O$  = idle in measuring mode "Single"
	- $Q =$  idle in measuring mode "Continuous"
	- $\odot$  = measuring
- (6) Measurement unit (µm, mm, mil or inch)
- (7)  $\mathcal{A}$  Warning notice: the instrument is subjected to an interference field (see section [4](#page-4-1)): eliminate the interference field and repeat measurement!
- $(8)$   $\cancel{\mathbb{X}}$  Symbol is shown if no probe is connected

## <span id="page-11-3"></span>**8.3.2 Statistics representation**

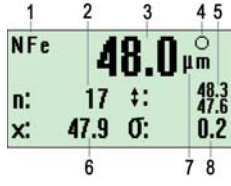

- (1) Probe type
	- (2) Number of readings
	- (3) Current reading (after switch-on and with illegal values 3 horizontal lines are shown at first, in all other
		- cases you will see the current reading)
	- (4) Measuring indication (as in [8.3.1](#page-11-1))
	- (5) Minimum value (bottom) and maximum value (top)
	- (6) Arithmetic mean
	- (7) Measurement unit (µm, mm, mil or inch)
	- (8) Standard deviation according to

#### <span id="page-11-2"></span><span id="page-11-1"></span>**8.3.3 Analog representation**

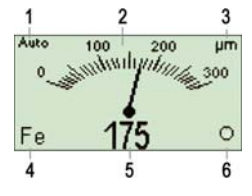

- (1) Measuring range
- (2) Analog scale
- (3) Measurement and indication unit
- (4) Probe type
- (5) Current reading (digital)
- (6) Measuring indication (as in [8.3.1](#page-11-1))

# <span id="page-12-1"></span><span id="page-12-0"></span>**8.4 Additional symbols and abbreviations in the display**

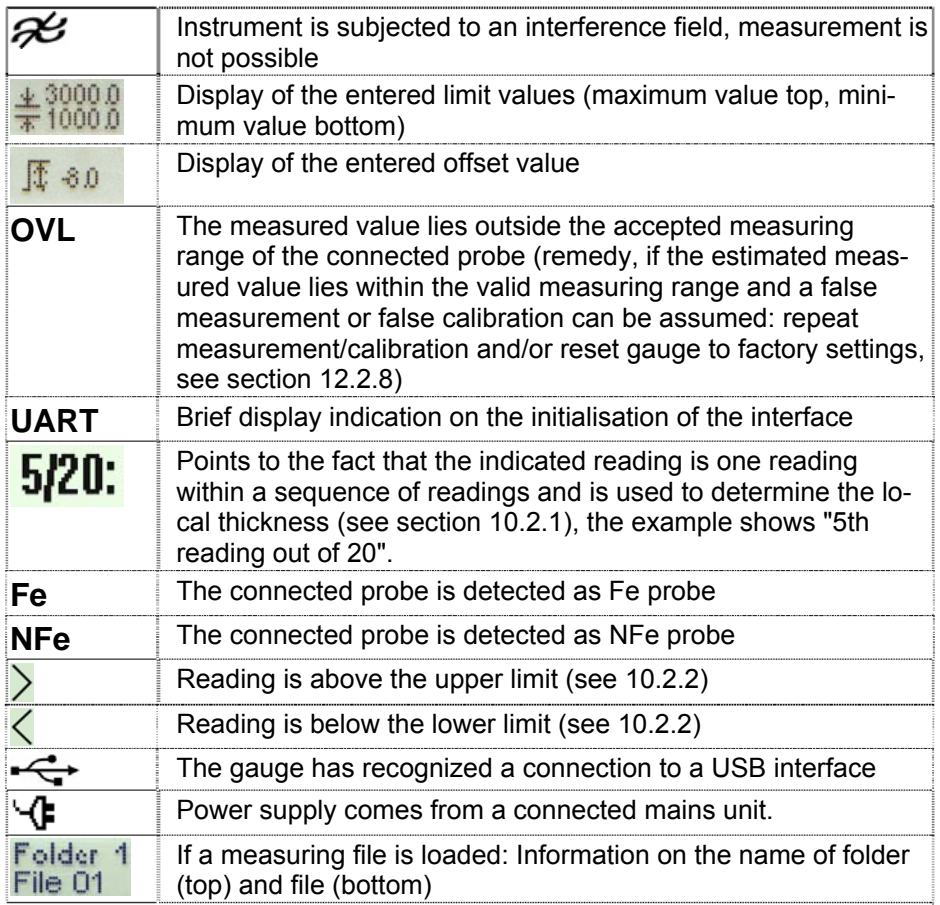

#### <span id="page-13-0"></span>**8.5 Placing the probe**

- & *In order to exclude systematical and environmental or instrument caused errors with high probability, we recommend, before starting and regularly during a measurements series to perform verification measurements with known coating thickness and known substrates.*
- Place the ball tip of the probe onto the coating to be measured and hold the measuring probe **as perpendicular as possible** to the material surface. With the straight single pole probe the integrated guide sleeve helps:

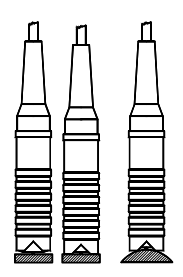

*Fig. 5: Placing the one-pole probe with the aid of the guiding sleeve* 

## **8.5.1 Particularities when placing NFe micro probes**

 $\degree$  Due to its geometry the micro probe is particularly sensitive to tilting, *i.e.* when using the micro probe for measurement you need to ensure *that the probe is kept perpendicular to the substrate.* 

Thus, in order to gain a high repetitive measurement accuracy we recommend the use of a

- Positioning device (e.g. KARL DEUTSCH art. no. 2820.002) or a
- Positioning aid (e.g. KARL DEUTSCH art. no. 2998.001 micro probes 0°, 2998.002 – micro probes 45°, 2998.003 – micro probes 90°),

when measurement is executed by means of the probes

- NFe micro probe 2420.201 (straight)
- NFe micro probe 2420.202 (angled for 45 $\degree$ )
- NFe micro probe 2420.203 (angled for 90 $\degree$ )

<span id="page-14-0"></span>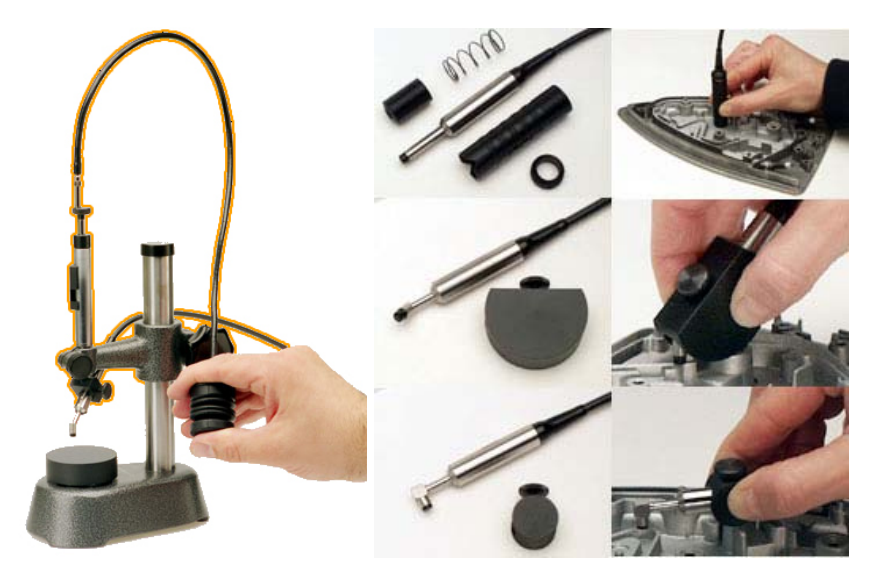

*Fig. 6: Positioning device (left) and various positioning aids (right) for the micro probe* 

& *The image shows the complete unit. However, if you want to optimize the positioning device according to your specific needs, the horizontal arm of the positioning device together with a suitable probe specific holder and the pneumatic layering unit (colour marked) is available separately.* 

#### **8.5.2 Placing pressure**

Select the placing pressure so a secure contact to the surface is assured, however, the does not become dented.

& *Soft coatings: Even a low placing pressure can cause surface deformations in the case of low coating hardness. With soft coatings you should place the probe with the least possible pressure. Probes with an integrated spring-loaded guide sleeve should be placed without spring assistance, if possible.* 

## <span id="page-15-1"></span><span id="page-15-0"></span>**9 Menu structure**

The symbol  $\bullet$  in the following table denotes standard values after reset of the instrument to factory settings (see [10.5.13\)](#page-29-1). Additional description to be found in section [10.5.13.](#page-29-1) The column "available in" shows which menu topics are available in which module extension of the instrument.

**B** Basic instrument

**S** Module "Statistics"

**D** Module "Statistics & Data Memory"

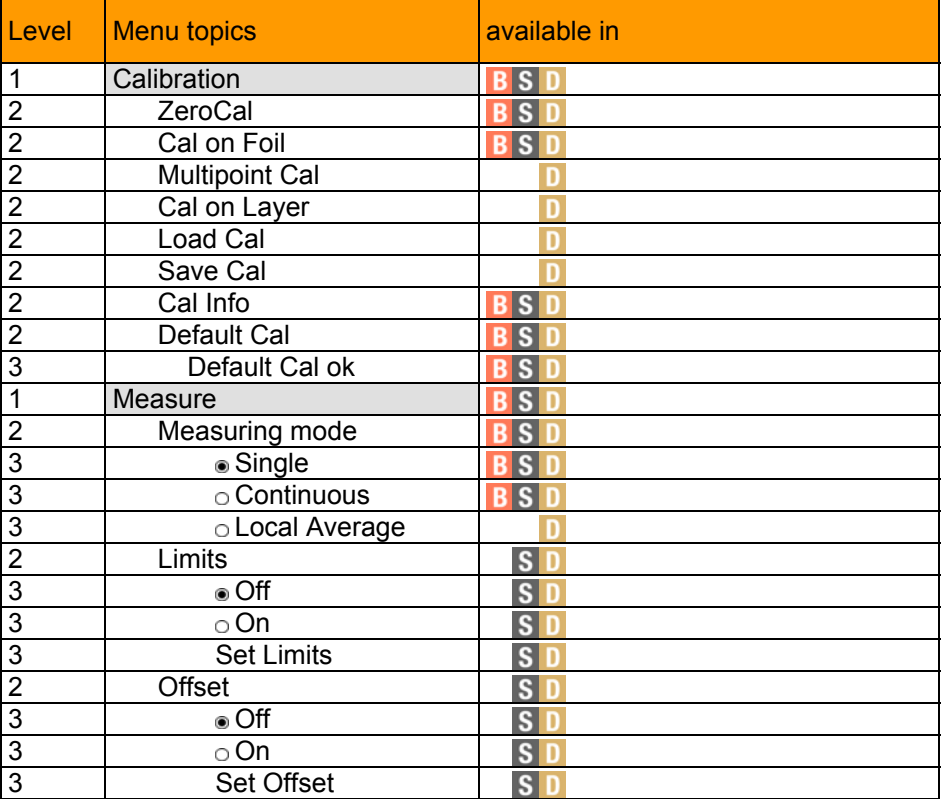

| Level                   | Menu topic              | available in                                      |
|-------------------------|-------------------------|---------------------------------------------------|
| 1                       | Statistics <sup>1</sup> | S <br>D                                           |
| $\overline{\mathbf{c}}$ | $\bullet$ Off           | $S$ <sub>D</sub>                                  |
| $\overline{2}$          | $\bullet$ On            | $S$ <sub>D</sub>                                  |
| $\overline{2}$          | Delete Values           | S D only, if statistics = "On"                    |
| $\overline{2}$          | <b>Edit Values</b>      | S D only, if statistics = "On"                    |
| $\overline{2}$          | <b>Print Values</b>     | D only, if statistics = "On"<br>$\vert$ S $\vert$ |
| $\overline{1}$          | <b>File Management</b>  | D                                                 |
| $\overline{2}$          | <b>Close File</b>       | П                                                 |
| $\overline{2}$          | Open File               | D                                                 |
| $\overline{2}$          | <b>Create File</b>      | D                                                 |
| $\overline{2}$          | Rename File             | n                                                 |
| $\frac{2}{2}$           | Delete File             | D                                                 |
|                         | File Info               | П                                                 |
| $\overline{2}$          | Create Folder           | D                                                 |
| $\overline{c}$          | Rename Folder           | D                                                 |
| $\overline{2}$          | <b>Delete Folder</b>    | D                                                 |
| $\overline{2}$          | Delete ALL              |                                                   |
| 3                       | Delete ALL ok?          |                                                   |
| 4                       | Are you sure?           | n                                                 |
| $\mathbf{1}$            | <b>System Settings</b>  | B S<br>$\overline{D}$                             |
| $\overline{2}$          | Printer                 | B S<br>D                                          |
| $\overline{3}$          | $\circ$ Off             | <b>B</b> <sub>S</sub><br>D                        |
| $\overline{3}$          | $\circ$ On              | B S <br>$\overline{D}$                            |
| $\overline{2}$          | Unit                    | <b>BSD</b>                                        |
| 3                       | ⊛ µm                    | B S<br>D                                          |
| $\overline{3}$          | $\circ$ mm              | B S<br>D                                          |
| 3                       | $\circ$ mil             | B S<br>D                                          |
| $\overline{3}$          | $\circ$ inch            | <b>BS</b><br>D                                    |
| $\overline{2}$          | Analog Display          | $\vert s \vert$<br>D                              |
| $\overline{3}$          | · Range AUTO            | $\vert S \vert$<br>D                              |
| $\overline{3}$          | <b>Range fix</b>        | $\overline{\mathbf{s}}$<br>D                      |
| $\overline{3}$          | o Range Limits          | $\overline{\mathbf{s}}$<br>D                      |
| $\overline{3}$          | $\overline{\circ}$ Off  | $S$ <sub>D</sub>                                  |
| $\overline{2}$          | <b>Backlight</b>        | <b>BSD</b>                                        |
| 3                       | $\circ$ Off             | <b>BSD</b>                                        |
| $\overline{3}$          | · Normal                | <b>BSD</b>                                        |
| 3                       | $\circ$ Bright          | B S <br>D                                         |

<span id="page-16-0"></span> 1 The selected statistics mode is kept when resetting to factory setting.

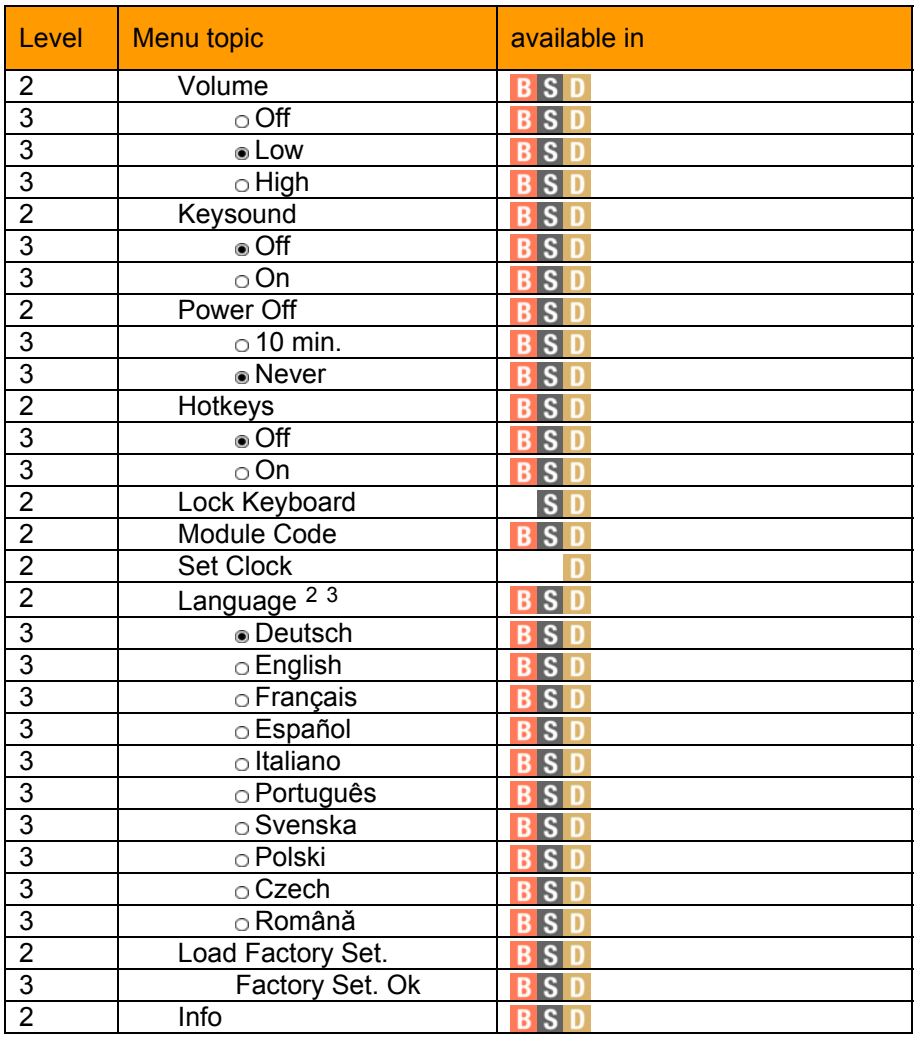

<span id="page-17-0"></span> $\frac{2}{3}$  The selected language is kept when resetting to factory setting.<br> $\frac{3}{3}$  The stated languages may vary depending on customer.

<span id="page-17-1"></span>

# <span id="page-18-0"></span>**10 Menu: Selections and functions in detail**

#### **10.1 Calibration**

Information on the calibration modes and possible selections can be found in section [12](#page-31-1).

#### **10.2 Measure**

#### <span id="page-18-1"></span>**10.2.1 Measuring mode**

Determines the number of readings gained after placing of the probe.

**Single:** One measured value after placing of the probe.

**Continuous:** Continuous acquisition of readings after placing of the probe (1 reading per second approx.).

> & *Depending on the given measurement situation it may be possible that the last reading in measuring mode "Continuous" is shown only just before lift-off of the probe.*

**Local average:** only with module **D** With this testing method the significant test field<sup>[4](#page-18-2)</sup> is subdivided into small individual test fields, on which in each case a given number of measurements is carried out (example in [Fig. 7](#page-18-3): n1 to n9). For these individual ample in [Fig. 7](#page-18-3): individual mean values X1 to X12) and data memory is activated. test fields the arithmetic mean value is calculated (exindicated as final measured value and is stored – if the

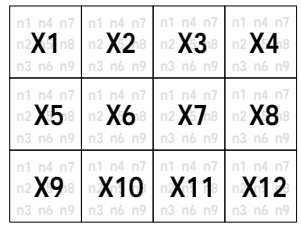

When starting this menu topic first of all the number of measurements per individual test field is entered  $(n_x)$ .

Up to 20 measurements per individual test field are possible.

*Fig. 7: Significant test field and allocation into individual test spots* 

<span id="page-18-3"></span><span id="page-18-2"></span> $\overline{a}$ 4 the significant test field represents a surface field, that is typical for the object of measurement with regard to the substrate qualities as well as the coating application and coating specifications

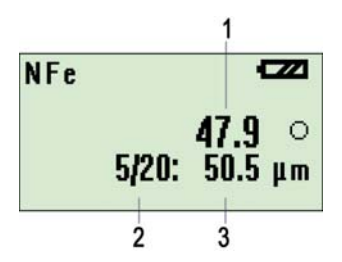

#### **Display with data acquisition:**

- (1) Mean value of a individual test field (in each case the last determined value)
- (2) Measurement counter for the individual measure ments in format n/m where

#### n = current measurement

- m = number of measure ments per individual test field
- (3) = current individual value

#### **Display after acquisition of the mth measured value:**

- (1) Mean of the individual test field
- (2) Last individual reading before calculation of the mean value

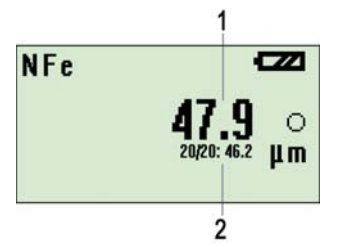

# <span id="page-20-2"></span><span id="page-20-0"></span>**10.2.2 Limits**

Limits can be used to check whether the readings lie within a selectable bandwidth. If limit monitoring is selected to ON excess of limits is indicated acoustically and optically:

acoustically: Double tone instead of single tone during measurement Symbol indication: > when exceeding the upper limit < when dropping below the lower limit **Off** Monitoring of limits is selected to OFF

**On** Monitoring of limits is selected to ON

**Set limits** Setting the limits (sequence: minimum -> maximum):

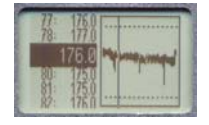

With the graphical indication of readings (see section [10.3\)](#page-21-1) the limits are shown as dotted lines.

*Fig. 8: Graphical indication of readings* 

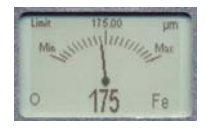

With the analog display (see [8.3.3\)](#page-11-2) the limits can be used as upper and lower scale end values.

*Fig. 9: Analog display*

# <span id="page-20-1"></span>**10.2.3 Offset**

The offset value decreases or increase the measured value for a selectable amount.

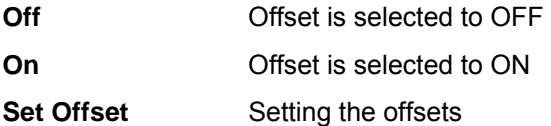

<span id="page-21-1"></span><span id="page-21-0"></span>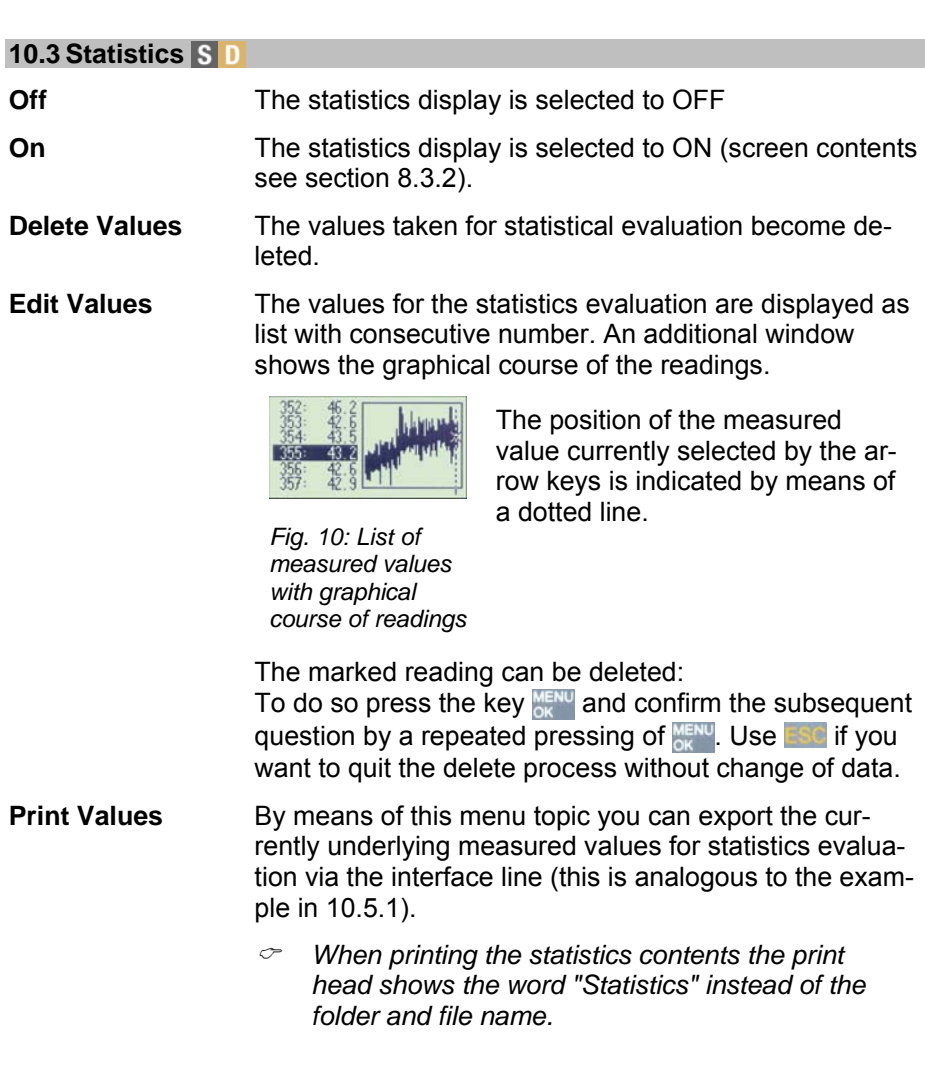

<span id="page-22-0"></span>**Close File** The currently opened file of readings is getting closed and storing of readings is terminated.

**Open File** This item is used to open available file of readings. This will transfer the stored data to the working memory and then they are available – for instance - for statistics evaluation and printouts.

> & *When opening a file the display mode "statistics" automatically is selected (see [8.3.2\)](#page-11-3). Use the arrow keys to change to the display mode "Standard" (see section [8.3.1\)](#page-11-1) if you want to indicate information on the folder and file name of the currently loaded file.*

When opening a file the contained calibration is loaded. With subsequent commencement of measuring the new readings will be appended to the already existing readings using the loaded calibration.

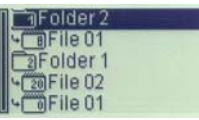

*Fig. 11: Memory structure* 

Stored files are displayed together with their superior folders. Use the arrow keys to select the desired file.

& A*t a glance the small figures inside the symbols for folder and file show the number of subordinate files and/or the number of readings in the assigned file.* 

 $\circ$  Also files which have been saved via the menu topic *"Save Cal" (see section [12.2.6\)](#page-36-1) are listed here. Please note that calibration files may contain no readings.*

| Folder   | Folder <sub>2</sub> |
|----------|---------------------|
| ile.     | File 01             |
| atat     | 01.06.07 11:36      |
| Measures | (NFe)               |
| Probe    | 2442.1300 10000     |

*Fig. 12: File info* 

At first, when selecting a file via **MENU** an information window containing specific file information on folder, file, storing date and time, number of available readings, probe type (Fe/NFe),

probe article no. and probe serial number is shown.

Striking the key  $_{\alpha}^{\text{MENU}}$  once again will open the file.

- **Create File** Via this topic you can create a file to store readings. Use the alphanumeric input to specify a file name. When confirming the file name via OK the file is created in the currently opened folder.
- **Rename File** After selection of a file the alphanumeric input window will show where the current filename is suggested by default and can be renamed. When confirming via OK the file gets stored under the altered name.
- **Delete File** This topic is used to delete one file of readings from the memory of the instrument. After invoking of this menu topic you can use the arrow keys to select the file to be deleted.
	- & *Deletion of files only can be executed if all files are closed. If required select the menu topic "Close File" to do so.*
- **File Info** The file info as mentioned above under "Open File" can be shown here separately.
- **Create Folder** After input of a folder name via the alphanumeric input you should strike OK to add a new folder to the memory structure.
- **Rename Folder** After start of this menu topic all available folders are displayed. Use the arrow keys to select the folder to be renamed. Renaming is executed via the alphanumeric input window and terminating confirmation by OK.
- **Delete Folder** Use the arrow keys to select the folder to be deleted and confirm the selection by striking  $M<sub>enu</sub>$ . Since deletion of a folder will also delete all files contained in this folder you need to confirm the security message **"Delete incl. Files"** by striking OK. Use the key **if** you want to cancel the deletion process.
- **Delete ALL** This menu topic can be used to delete the complete memory of measured values. After start the security question **"Delete ALL ok?"** is shown, which is confirmed when striking the key  $\frac{MENU}{N}$ . However, only if the repeated security question "**DELETE ALL?"** is confirmed via the key  $_{\text{OK}}^{\text{MENU}}$  the complete memory is deleted. Use the key  $\leq$  if you want to cancel the deletion process.

#### <span id="page-25-0"></span>**10.5 System Settings**

#### <span id="page-25-1"></span>**10.5.1 Printer**

In addition to the display indication the readings can be exported via the in-terface (see section [6](#page-6-1), control [5](#page-25-2)), e.g. for PC<sup>5</sup> or printer).

**On:** In addition to the display the readings with print head and print foot is exported via the data interface (5). Transfer format: 4800 Bd, 8 data bits, no parity, 1 stop bit.

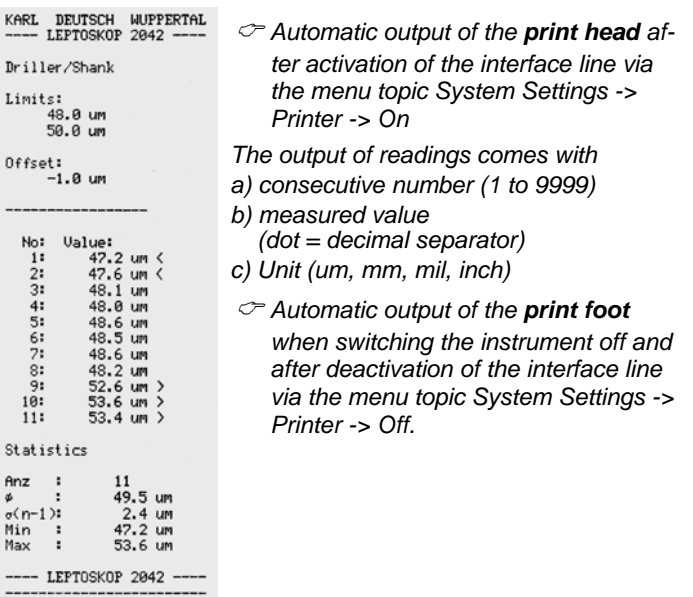

*Fig. 13: Example printout*

**Off:** Interface output is switched off.

## **10.5.2 Unit**

Select the unit which is used by the readings on the display and for output via the interface line.

Selections: µm (= 1/1000 mm), mm, mil (1/1000 inch) and inch.

<span id="page-25-2"></span> 5 More information on the data output format can be found in section 14.

# <span id="page-26-0"></span>**10.5.3 Analog Display**

Select the analog display, if you want to watch the measurements on a conventional analog indication scale. The digital reading will be shown additionally.

- & *Use the arrow keys to switch in turn between the digital indication of readings (statistics or normal display) and the analog display: Normal display -> statistics display -> analog display -> normal display -> statistics display -> ... etc.*
- **Range AUTO** The scale division is automatically selected to match the measured value.
- **Range Fix** Based on the first measurement after start of this menu topic a suitable display range is chosen. The start and end values of this become fixed as scale start and end.
- **Range Limits** The scale limits are equal to the current range limits (see [10.2.2\)](#page-20-2).

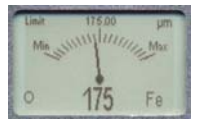

As an example the opposite image shows the Analog Display in mode "Range Limits". The current mode is shown top left in the display:

*Fig. 14: Analog display* 

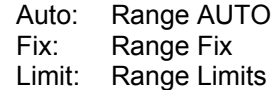

# <span id="page-27-0"></span>**10.5.4 Backlight**

Controls the backlight of the display.

- **Off:** The backlight intensity is at its minimum. With dark environment the residual intensity is sufficient to activate the backlight via this menu topic.
- **Normal:** The backlight is on with brightness.

**Bright:** The backlight is active at its maximum intensity.

If options **Normal** or **High** are selected: After about 60 s idling the backlight is switched off. A measurement or a keystroke will switch the backlight on again.

- & *Due to the higher current consumption the battery lifetime of the LEPTOSKOP 2042 is reduced with active backlight.*
- $\degree$  If the interface is connected to an external USB socket, the USB *power line is used to supply the instrument. In this case the backlight will not switch off.*
- & *The selected level of backlight which is active during switch-off of the instrument becomes memorized and is restored when it is switched on again.*

# **10.5.5 Volume**

For acoustic monitoring you can select whether and at which volume signal tones are generated.

- **Off:** no signal tone
- **Low:** low signal tone
- **High**: high signal tone

# <span id="page-28-0"></span>**10.5.6 Keysound**

For acoustic feedback you may select whether a keystroke is accompanied by a signal tone or not.

**Off:** Keystroke without signal tone.

**On:** Striking a key generates a signal tone.

# **10.5.7 Power Off**

In order to extend the battery lifetime you may select whether the instrument will switch-off after a certain period without actuation of a key and without measurement.

**10 Min**: The instrument will switch-off after 10 min idling.

**Never**: The instrument will not switch-off.

#### **10.5.8 Hotkeys**

If the menu topic **Hotkeys** is activated you can use the key  $\leq$  during measurement for direct access to relevant menu topics, depending on the display mode.

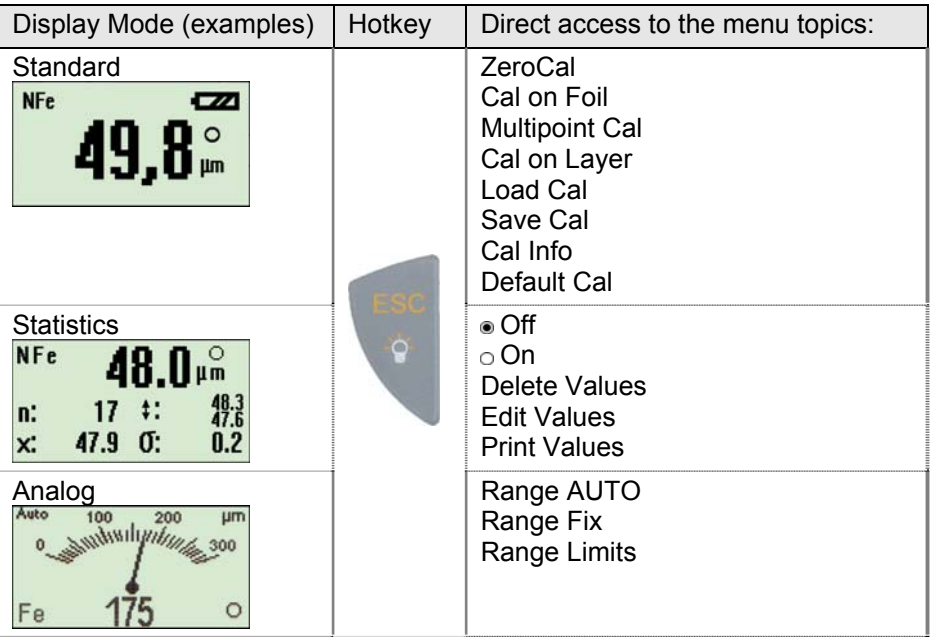

# <span id="page-29-0"></span>**10.5.9 Lock Keyboard[6](#page-29-2) [7](#page-29-3)**

You can enter an instrument-specific 6 digit code number to prevent the instrument settings from being altered via the keyboard. If the keyboard lock is active, you will need to enter the code to call the menu. When entering the code number again, the keylock is suspended again.

## **10.5.10 Module Code[8](#page-29-4)**

By entering the module code you are capable of unlocking an additionally purchased software extension. If you have purchased the software extension together with the instrument it is activated ex works.

#### **10.5.11 Set Clock**

Here the alphanumeric input window can be used to set the internal clock, the time and data information of which is stored – for instance – in the file of readings.

Format of the time: ss:mm

Format of the date: DD.MM.YYYY

## **10.5.12 Language**

Select one of the available operating languages $9$ :

- Deutsch Français Italiano Svenska Czech
- y English y Español y Português y Polski y Română
- $\degree$  Once the language is selected it remains selected even after reset to *factory settings (as described in section [10.5.13](#page-29-1)).*

#### <span id="page-29-1"></span>**10.5.13 Load Factory Set.**

You can recall the factory settings, which are selected ex woks when the instrument is delivered. The factory settings contains default menu topics (see section [9\)](#page-15-1).

**Factory Set. Ok:** Strike OK to load the factory settings

 6 Only with software extension "Statistics & Data Memory"

<span id="page-29-3"></span><span id="page-29-2"></span> $^7$  The code for Lock Keyboard is specific to the instrument and equal to the unlock code for the software extension (Module Code). On delivery it is recorded in a separate document.

<span id="page-29-4"></span><sup>&</sup>lt;sup>8</sup> The module code is specific to the instrument. On delivery it is recorded in a separate document.

<span id="page-29-5"></span> $9$  The available language may differ depending on instrument and/or customer.

# <span id="page-30-0"></span>**10.5.14 Info**

This info window shows specific information on your LEPTOSKOP 2042.

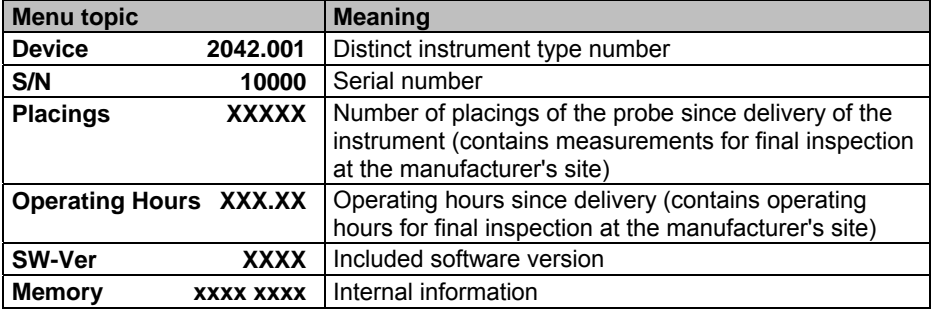

#### **11 Do I need to calibrate manually?**

In addition to the default ex works calibration it is possible to calibrate manually if the measurement accuracy which can be obtained by means of the de-fault ex works calibration<sup>[10](#page-30-1)</sup> is not sufficient for the given application.

#### **Checking for sufficient measurement accuracy:**

You will need a reference sample, e.g.

- a calibration foil and the uncoated substrate or a
- y permanent coating of known thickness on the material which will be used for actual measurement (e.g. coating sample)

Measure the coating thickness of the reference sample and decide, whether the measurement accuracy which can be obtained by the default ex works calibration is sufficient for the application.

If the required measurement accuracy can not be obtained by means of the default ex works calibration you can execute a manual calibration (see following sections). Further information on the calibration can be found in the respective standards:

#### • NFe probes: DIN EN ISO 2360 for eddy current measurement.

- Fe probes: DIN EN ISO 2178 for measurement according to the magnetic-inductive principle.
- NFe/Fe combined probes: DIN EN ISO 2360 and DIN EN ISO 2178, depending on the measuring method.

<span id="page-30-1"></span><sup>10&</sup>lt;br><sup>10</sup> Reset of the instrument to default calibration: see section 12.2.8

# <span id="page-31-1"></span><span id="page-31-0"></span>**12 Calibration**

#### **12.1 General notes on calibration**

- By manual zero and/or foil calibration, as described in the following chapters, a high measurement accuracy can be achieved which to a great extent is not influenced by the shape and type of the substrate. For zero calibration you require the uncoated substrate and for foil calibration a calibration foil of known thickness.
- The calibration value is the mean value of all measurements executed. Thus the calibration is the more accurate the more measurement have been executed, since this, for instance, will reduce the possible influence of any surface roughness.
- When switching the instrument off, the calibration is maintained! This means: If there was a manual calibration before switching-off it will be used again after switch-on. This enables immediate continuation of the measurement on the same material. However, if you are going to use different material after switch-on (different shape, different material, different location of measurement) you need to re-calibrate.
- With complicated geometry (e.g. round material, hollow bodies) you should not use the ex works default calibration. In these cases you should always execute a manual calibration. Also with non-flat material you need to calibrate manually.

#### <span id="page-32-0"></span>**12.2 Calibration Modes**

#### <span id="page-32-1"></span>**12.2.1 ZeroCal (Calibration on uncoated specimen)**

#### **When to use?**

- If the default calibration ex works is not accurate enough.
- If the substrate has been exchanged compared with the last zero calibration.
- If the probe is exposed to high mechanical stress and you want to avoid false readings caused by deformation of the probe tip (e.g. by abrasion).

#### **How to proceed after initiation of menu topic "ZeroCal":**

- The instrument will change to measurement operation in order to acquire calibration values.
- y Place the probe onto the **uncoated** substrate. Execute some measurements in order to minimize the placing inaccuracies. In each case the last measured value can be deleted with ESC.

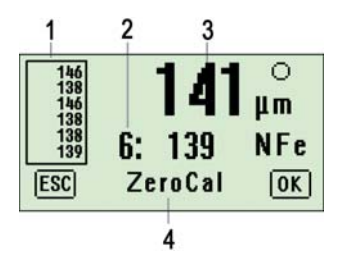

- 1 List of all measured values acquired for calibration
- 2 Current measured value with prefixed consecutive number
- 3 Mean of all acquired measurements

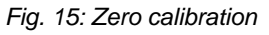

- 4 Type of calibration
- Press NENU if you want to confirm the ZeroCal measurements. In each case the last measured value can be deleted with **the set**
- Subsequently the instrument returns to measurement operation based on the calibration executed for "ZeroCal".
- & *ZeroCal will delete other possibly available calibrations (e.g. Cal on Foil, Multipoint Cal). Therefore, after ZeroCal, please check the measurement accuracy as described in section [13.2.](#page-39-1) If the measurement accuracy isn't sufficient, you should repeat possibly required, alternative calibrations again (see section [12.2.2](#page-33-1) ff).*

# <span id="page-33-1"></span><span id="page-33-0"></span>**12.2.2 Cal on Foil (Calibration on zero and foil)**

## **When to use?**

- If the default calibration ex works is not accurate enough.
- In addition to the zero calibration, if you want to execute a two point calibration (zero and foil) to achieve higher measurement accuracy (see Technical Data).
- If the substrate is the same compared with the last zero calibration, however the measuring range is changed.

#### **How to proceed after initiation of menu topic "Cal on Foil":**

- The instrument will change to measurement operation in order to acquire calibration values for the zero calibration. Execute the zero calibration as described in section [12.2.1.](#page-32-1) Confirm the zero calibration via **NENU**
- y Put calibration foil onto the **uncoated** substrate.
- Place probe on the foil (thickness of foil = nominal value). Execute some measurements in order to minimize the placing inaccuracies. A current measured value can be deleted with ESC.

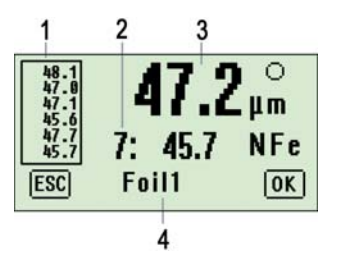

- 1 List of all measured values acquired for calibration
- 2 Current measured value with prefixed consecutive number
- 3 Mean of all acquired measurements

*Fig. 16: Cal on Foil* 

- 4 Type of calibration
- Press NENU if you want to confirm the foil measurements. In each case the last measured value can be deleted with **ESC**
- Subsequently a request on the nominal value of the used foil is shown. Input as described under section [7.2.1](#page-8-1).
- After confirmation by striking **NENU** the instrument returns to measurement operation based on the calibration executed for "Cal on Foil".

# <span id="page-34-0"></span>**12.2.3 Multipoint Cal (Multiple point calibration)**

#### **When to use?**

- y If the calibration modes "Default Cal", "ZeroCal" and/or "Cal on Foil" will not result in a sufficient accuracy across the entire range of coating thickness to be expected.
- Using Multipoint Cal you will gain increased accuracy with measurements on specimen with complicated geometry and/or a wide range of varying coating thickness to be expected.
- & *The calibration mode "Multipoint Cal" needs at least two calibration references: Either the uncoated substrate (for ZeroCal) plus one foil of known thickness or two foils of known thickness.*

## **How to proceed after initiation of menu topic "Multipoint Cal":**

- At first the instrument will change to the measuring display requesting the first calibration. This may be a zero calibration or a foil calibration. Therefore the type of calibration is denoted "Zero / Foil1" (Pos. 4).
- & *The nominal value for a calibration on uncoated substrate (zero calibration) is 0.*
- After you have terminated the first calibration via the key **KENY** the gauge automatically shows a window for executing the follow-up calibration with the aid of another foil. Here, as well, the type of calibration is denoted as "Zero / Foil1".
- When finishing the second calibration the request "Next Foil ?" can be used to decide whether to execute a further calibration. Strike **KEND** if you want to continue with the Multipoint Cal or strike the key **Ese** if no further calibration is desired.
- & *When proceeding with the Multipoint Cal the type of calibration (pos 4) will change to "Foil2, Foil3 etc. Up to 9 calibration points are possible.*
- After confirmation by striking MENU the instrument returns to measurement operation based on the calibration executed for "Multipoint Cal".

# <span id="page-35-0"></span>**12.2.4 Cal on Layer (Calibration on unknown coating)**

## **When to use?**

- Only with measurements on Fe material.
- If you want to know the thickness of a layer but you aren't able to execute a zero calibration on the uncoated reference material (e. g. if the coating needs to remain intact and no uncoated reference substrate is available).

## **How to proceed after initiation of menu topic "Cal on Layer":**

- At first the instrument will change to the measuring display requesting the first measurement on the unknown layer.
- Execute several measurements on the unknown layer (indicated type of calibration: "Cal-X"). Confirm the measurements by striking the key MENU.
- Put a foil of known thickness onto the unknown coating of the material.
- Execute several measurements on the foil (indicated type of calibration: "Foil"). Confirm the measurements by striking the key **MENU**.
- Enter the thickness of the used foil when the request for nominal value appears.
- After confirmation by striking **MENU** the instrument returns to measurement operation based on the calibration executed for "Cal on Layer".
- Follow-up thickness measurements refer to the distance of the layer to the non-accessible material surface.

#### <span id="page-36-0"></span>**12.2.5 Load Cal**

Stored calibrations can be loaded to become the current calibration.

& *Calibrations are contained in special calibration files (see section [12.2.6](#page-36-1)) and, as well, in normal files of readings. They can be loaded from both file types.* 

## <span id="page-36-1"></span>**12.2.6 Save Cal**

Current calibrations can be stored in calibration files separately from any readings.

- & *When storing calibrations no readings are stored together with them.*
- & *Calibration files are stored in the same folder structure as files of readings are. Thus, when storing calibration files it is recommended to chose a descriptive file name, e.g. "Calibration 13" or "Cal Block 13A", so you can make out the type of file already by the name list of calibration files and/or files of readings.*

#### **12.2.7 Cal Info**

Information on the current calibration can be shown via this menu topic.

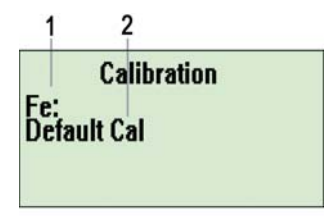

- 1 Type of probe
- 2 Underlying calibration method

*Fig. 17: Info window on the current calibration* 

# <span id="page-37-1"></span><span id="page-37-0"></span>**12.2.8 Default Cal**

#### **When to use?**

- Measurements on standard material (if in doubt please check the possible measurement accuracy as described in section [13.2\)](#page-39-1).
- Selection for check of the measurement accuracy of the instrument (see section [13.2\)](#page-39-1).

#### **How to proceed after initiation of menu topic "Default Cal":**

- Strike **KENU** again. A safety request will appear: "Default Cal ok". Only if this request is confirmed by striking MENU, the instrument will change to measurement with underlying Default Cal. Use  $\leq$  if you want to cancel the reset to Default Cal.
- & *The accuracy of the default calibration depends on the proper condition of the probe tip. The probe tip is subject to tear and wear and is affected by the conditions of measurement. Thus the built-in default calibration should be checked in regular time intervals (see section 13.2).*

## <span id="page-38-0"></span>**13 Notes on measurement and calibration**

#### **13.1 Influences on measurement accuracy**

The accuracy which can be obtained by the instrument is affected - amongst others - by the following factors:

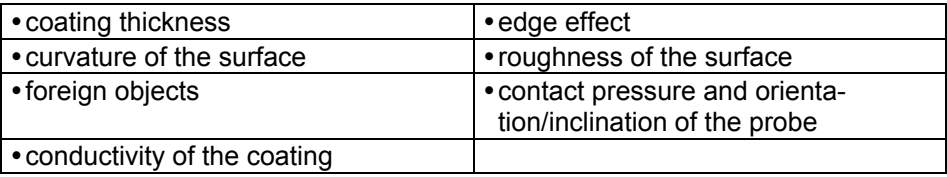

Additional method-specific factors are:

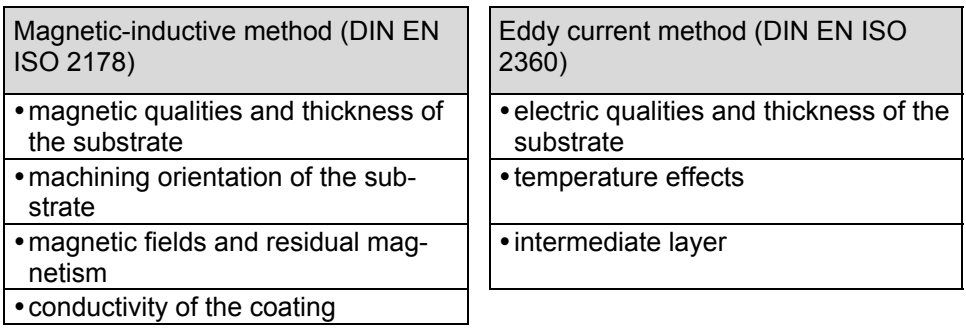

#### <span id="page-39-1"></span><span id="page-39-0"></span>**13.2 Regular check of the measuring means**

Measuring means like the instrument with accompanying calibrating standards are subject to tear and wear so the measuring accuracy may be affected.

It is for this reason that the measuring means should be subjected sufficiently often to a regular check in order to verify the faultless function and adequate accuracy.

The check can be executed by means of a reference coating, e.g. ...

- a calibration foil on the test block Fe or NFe or
- a permanent coating of known thickness on known substrate (e.g. coating sample)
- y Use the menu items Calibration -> Default Cal -> Default Cal ok to recall the default calibration of the LEPTOSKOP 2042.
- Measure the reference coating

If the permissible measurement inaccuracy is exceeded (see Technical Data, section [18](#page-42-1)) it is recommended to execute an instrument check at KARL DEUTSCH's in order to re-calibrate the LEPTOSKOP 2042.

## <span id="page-40-0"></span>**14 Format of the printer output**

In order to facilitate further processing it is possible to transfer the measuring data via the serial interface directly into a PC. For instance, you can utilize the standard transfer program of the operating system (e.g. Hyper Terminal of a Windows OS).

Transfer format: 4800 Bd, 8 data bits, no parity, 1 stop bit.

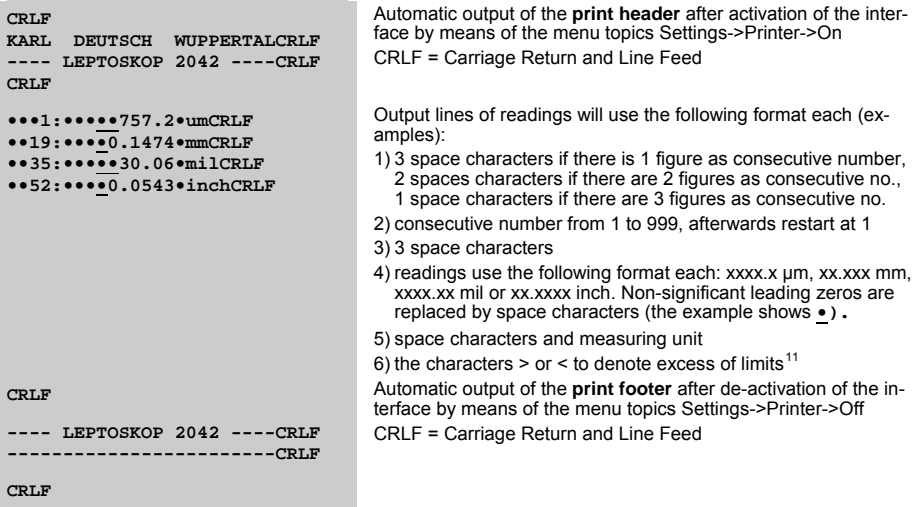

#### **15 Cleaning of the instrument**

The front panel foil keypad is insensitive to soiling and can easily be cleaned as well as the rest of the housing is.

Soiling should be removed with a cloth immediately after occurrence.

In most cases a cloth soaked with a smooth cleaning agent is all that is required.

& *Never use cleaning agents which will dissolve plastics or which are mixed with sand or other abrasive materials, which might scratch the surface of the display window.* 

Strictly avoid mechanical abrasion, scratching or scraping when cleaning the instrument.

Please also ensure that no humidity soaks into the housing during cleaning.

<span id="page-40-1"></span> $11$  only with software extension "Statistics & Data Memory "

# <span id="page-41-0"></span>**16 Disposal**

 $\triangle$  After the end of service life, the device must be disposed expertly. This means that the battery must be removed before and disposed separately corresponding to the legal directives. If in doubt, please ask KARL DEUTSCH.

# **17 Declaration of conformity**

 $\subset \subset \subset$  This appliance has been developed and manufactured with regard to its electromagnetic compatibility for use not only in industrial but also in residential, commercial and trade premises and in small businesses in accordance with harmonised standards.

Thus the appliance complies with the most important protection standards of the Electromagnetic Compatibility Directive (89/336/EEC) and the German Electromagnetic Compatibility Act of 9 November 1992 (as amended from time to time).

# <span id="page-42-1"></span><span id="page-42-0"></span>**18 Technical Data**

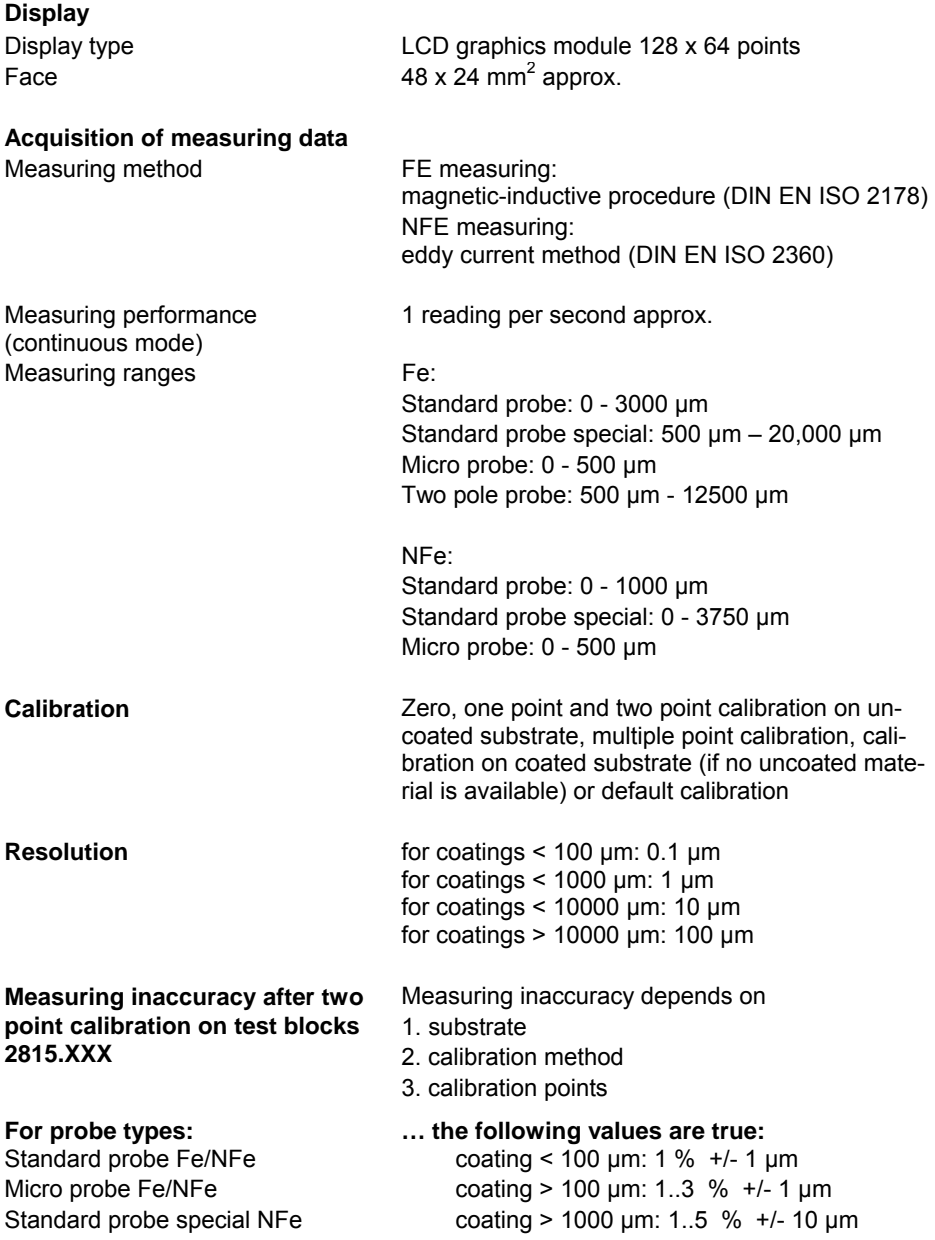

#### **For probe types:**

Two pole probe Standard probe special Fe

#### **Operating**

#### **INPUTS and OUTPUTS**

#### **MISCELLANEOUS**

#### **Memory**

Number of files max. 140

#### **… the following values are true:**

 coating > 500 µm: 1..3 % +/- 10 µm coating > 10,000 µm: 1..5 % +/- 100 µm

Type Menu guided Languages German, English, French, Spanish, Italian, Portuguese $12$ 

Serial PC/printer interface 4-pin LEMO1-socket for data cable 1657.311 (RS232) and 1657.312 (USB) Data format: 4800 Baud, 8 data bits, 1 stop bit, no parity Probe 4-pin LEMO1-socket to connect all LEPTOSKOP probes of the 2442.xxx series Charger socket Via USB cable 1657.312 Tone generator **Signal tone for confirmation of measured values** (single measurement), for limit monitoring and keystroke detection

Measuring systems selectable um, mm, mil and Inch Date and time **Real-time clock, battery buffered** Coupling control Continuous measurement: optical by symbol in the display Single measurement: optical and acoustical Backlight Built-in LCD backlight (white, switchable on/off)

Readings max. 999 readings per file, total max. 9999 less 100 readings approx. per created file

<span id="page-43-0"></span> $12$  There is an ongoing broadening of the selection of available languages and may depend on customer's request.

#### **POWER SUPPLY**

With rechargeable batteries operating time With primary cells

Operating time:

Continuous measuring w/o backlight 90 h approx. Continuous measuring w/ backlight Indication of battery capacity 4-step battery level indicator

2 pcs. NiMH batteries (size AA, Mignon) 45 h approx. (w/ brand new cells)

w/ alkali-manganese primary cells 45 h approx. Acoustic alarm approx. 2 to 4 hours prior to undervoltage status automatic cut-off with undervoltage

#### **Permissible ambient conditions**

Operating temperature 0 °C to +45 °C

Storage temperature -20 °C to +60 °C w/ built-in batteries 0 °C to +45 °C w/ batteries removed Dust and humidity Protective class IP 40 (protection against penetration of particles >= 1mm)

# **Housing**

Size (HxWxD) (incl. holster) 81 mm x 121 mm x 32 mm Material Material ABS, black - holster TPE

#### **Keypad**

Weight Weight 175 g w/o batteries, 220 g w/ batteries

Execution 4 keys, foil keypad